# COME ADERIRE A PREVIBANK

**Manuale di compilazione da web del modulo di adesione al Fondo Pensione Previbank**

FONDO PENSIONE DI RIFERIMENTO DEL SETTORE DEL CREDITO PREVIBANK

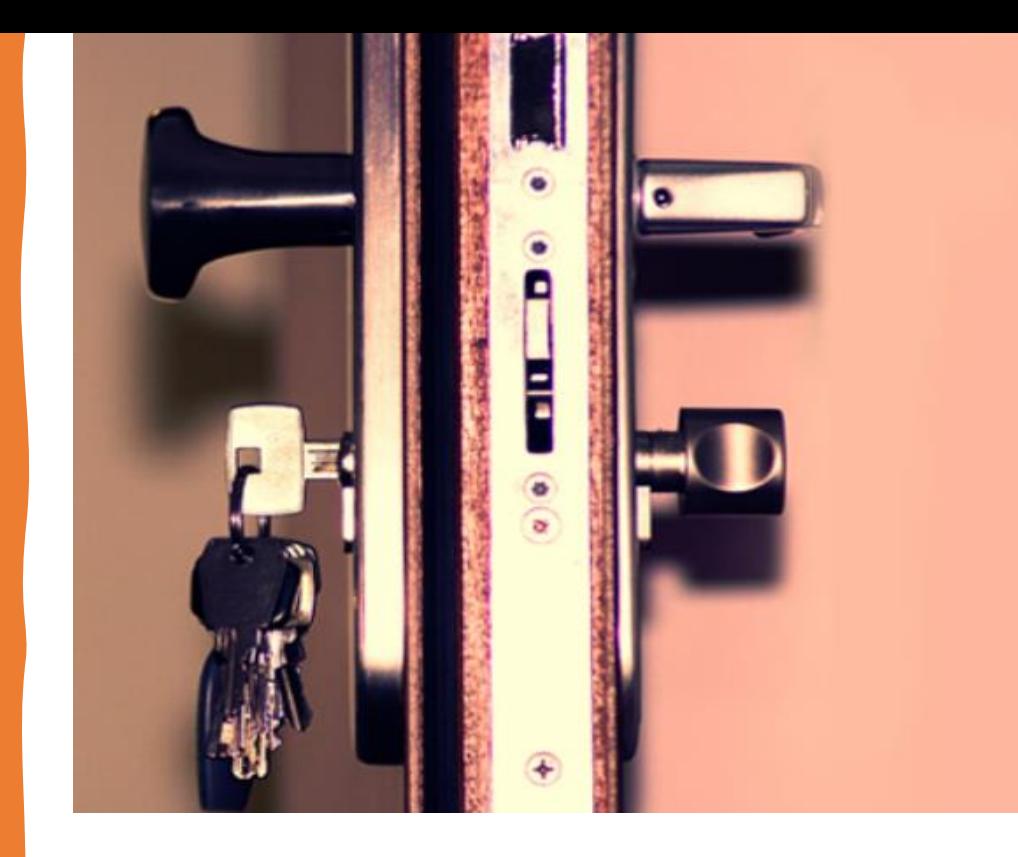

## Come aderire

E' possibile aderire a Previbank attraverso il sito del Fondo www.previbank.it

Dalla Home Page accedi alla sezione **ADESIONE - COME ADERIRE** 

> **Clicca alla voce REGISTRARSI NELL'AREA RISERVATA**

Inizia la procedura di registrazione **cliccando su PROCEDI** 

### HOME ▶ ADESIONE ▶ COME ADERIRE

### Adesione

## Come aderire

Il dipendente che vuole aderire a Previbank deve prendere visione della seguente documentazione:

- · Parte I Informazioni chiave per l'aderente;
- · Appendice sostenibilità;
- · Modulo di adesione.

Per aderire il lavoratore deve registrarsi nell'area riservata, compilare il modulo di adesione e presentarlo all'Ufficio del Personale della propria azienda. Oltre che sul sito la documentazione relativa alle modalità di iscrizione è disponibile presso le proprie direzioni del personale.

## **REGISTRAZIONE UTENTE**

### BENVENUTO NEL SERVIZIO DI REGISTRAZIONE UTENTE

La procedura di registrazione è strutturata in tre fasi:

Prima fase

Inserimento di alcuni dati anagrafici e indicazione di una casella di posta elettronica valida

#### Seconda fase

Conferma della registrazione a fronte di una e-mail, inviata all'indirizzo indicato, contenente le istruzioni necessarie.

**Terza fase** 

Fornitura delle credenziali di accesso

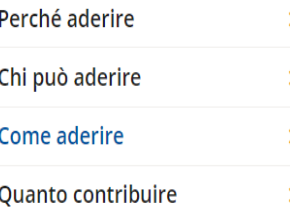

**PROCEDI** 

## Registrazione nuovo utente

**Inserisci i tuoi dati anagrafici e il tuo indirizzo mail. Scrivi il numero mancante per effettuare il controllo di sicurezza.** 

**Completa la prima parte della registrazione cliccando su CONFERMA REGISTRAZIONE**

## **REGISTRAZIONE UTENTE**

## PRIMA FASE SERVIZIO DI REGISTRAZIONE UTENTE

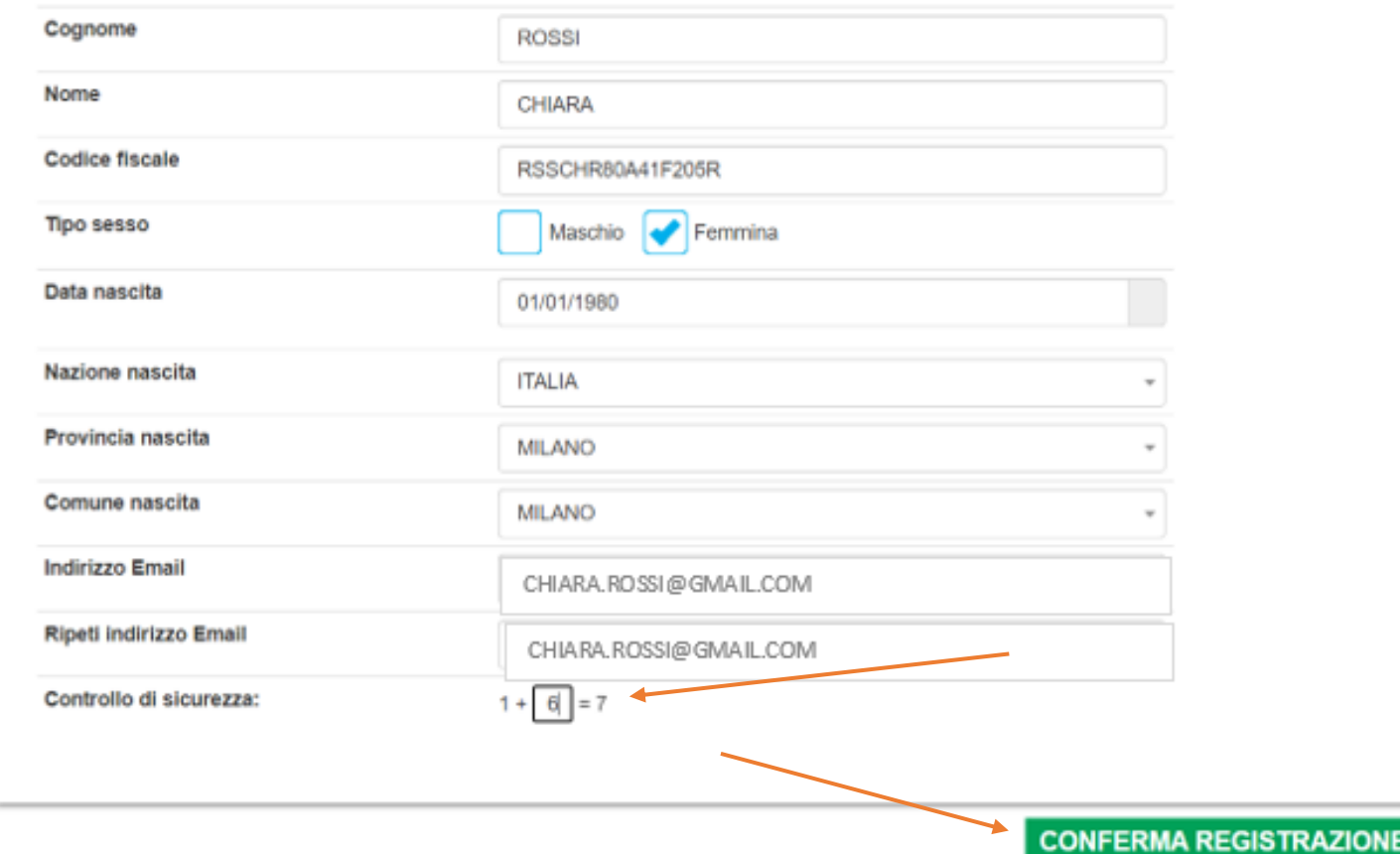

## **Ricezione mail** di registrazione

Apri la mail ricevuta (controlla anche la cartella spam) e clicca sul link.

Il sistema conferma il buon esito dell'operazione ed invia un nuova mail contenente la password di accesso.

## Gentile Sig. / Sig.ra CHIARA ROSSI

Benvenuto nella Registrazione Utente di PreviBank.

## CLICCARE SU QUESTO LINK

per confermare la registrazione e ricevere le credenziali d'accesso alla funzionalità di Adesione Online

Cordiali saluti.

PREVIBANK

### **REGISTRAZIONE UTENTE**

SECONDA FASE SERVIZIO DI REGISTRAZIONE UTENTE

La associata fese della registrazione utorite è annonche con assoresso vers inviate una mai non la prodetziali d'ascesso all'indirizzo annal forsiti

CLICCA OUT per accordors who persona di boses

## Accesso all'area riservata

Apri la seconda mail ricevuta (controlla anche la cartella spam) e clicca sul link.

**Inserisci Username (CODICE** FISCALE sempre in maiuscolo) e la Password indicata nella mail e clicca su LOGIN.

### Gentile Sig. / Sig.ra CHIARA ROSSI

Di seguito le credenziali di primo accesso alla funzionalità di Adesione Online

### Password: 32RS172023239

### La login corrisponde al proprio codice fiscale

Att.ne: conserva questi codici, ti serviranno per entrare nell'area riservata dopo che ti sarà inviata la mail di conferma della tua adesione

Cordiali saluti.

### **AREA RISERVATA ADESIONE**

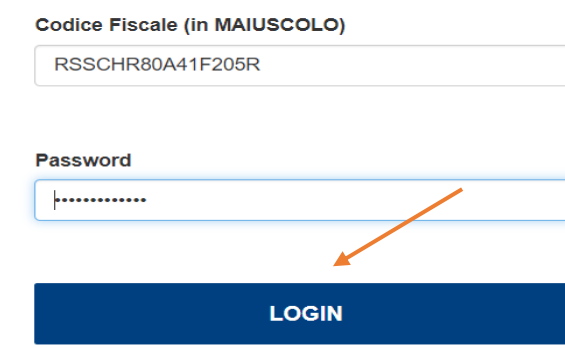

## Awertenze

Leggi le avvertenze quindi clicca sul tasto CONTINUA.

## **BENVENUTO**

## **AVVERTENZE**

Ai sensi del Regolamento sulle modalità di adesione alle forme pensionistiche complementari (Deliberazione Covip del 22/12/2020)

Si richiama l'attenzione del potenziale aderente riguardo:

- · le informazioni contenute nella Nota Informativa e, in particolare, quelle inerenti le principali caratteristiche del fondo pensione riportate nella Parte I "Le Informazioni chiave per l'aderente" e nell'Appendice "Informativa sulla sostenibilità", al fine di consentire di effettuare scelte consapevoli e rispondenti alle proprie esigenze;
- · l'Indicatore Sintetico dei Costi (ISC) riportato in Nota Informativa nella Parte I "Le Informazioni chiave per l'aderente" -Scheda "I costi" e l'importanza di acquisire informazioni circa gli Indicatori Sintetici dei Costi relativi alle altre forme pensionistiche complementari, disponibili sul sito web della COVIP;
- · l'informazione contenuta nella Parte I "Le Informazioni chiave per l'aderente" Scheda "Presentazione" Sezione "Quanto potresti ricevere quando andrai in pensione" della Nota Informativa, volta a fornire una stima dell'evoluzione futura della posizione individuale e dell'importo della prestazione pensionistica attesa nonché la possibilità di effettuare simulazioni personalizzate mediante il motore di calcolo disponibile su questo sito web;
- · il suo diritto di beneficiare dei contributi del datore di lavoro nel caso in cui aderisca ad una forma di previdenza collettiva di cui sia destinatario;

Per procedere con l'adesione clicca sul bottone "CONTINUA"

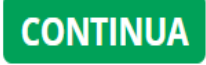

## Presa visione dei documenti

**Scarica i documenti Parte I 'Le informazioni chiave per l'aderente' e Scheda 'Presentazione' – sezione 'Quanto potresti ricevere quando andrai in pensione' della Nota informativa e l'Appendice 'Informativa sulla sostenibilità' cliccando sugli appositi LINK e rilascia il consenso all'utilizzo dello strumento web.** 

## Per poter procedere:

1. Prendere visione del documento Parte I "Le Informazioni chiave per l'aderente" e Scheda "Presentazione" - Sezione "Quanto potresti ricevere quando andrai in pensione" della Nota Informativa (pdf) (È necessario aprire il documento per procedere)  $\oslash$ 2. Prendere visione dell'Appendice "Informativa sulla sostenibilità" della Nota Informativa (pdf) (È necessario aprire il documento per procedere)  $\oslash$ 

 $\mathcal{O}$ 

3. Rilasciare il consenso dell'interessato all' utilizzo dello strumento web per la sottoscrizione dell'adesione al fondo Pensione

## Inserimento dati anagrafici

**Inserisci i dati anagrafici mancanti, gli estremi di un documento d'identità (che successivamente dovrai allegare) e l'indirizzo di residenza/recapito e il titolo di studio, quindi clicca su PASSO SUCCESSIVO.** 

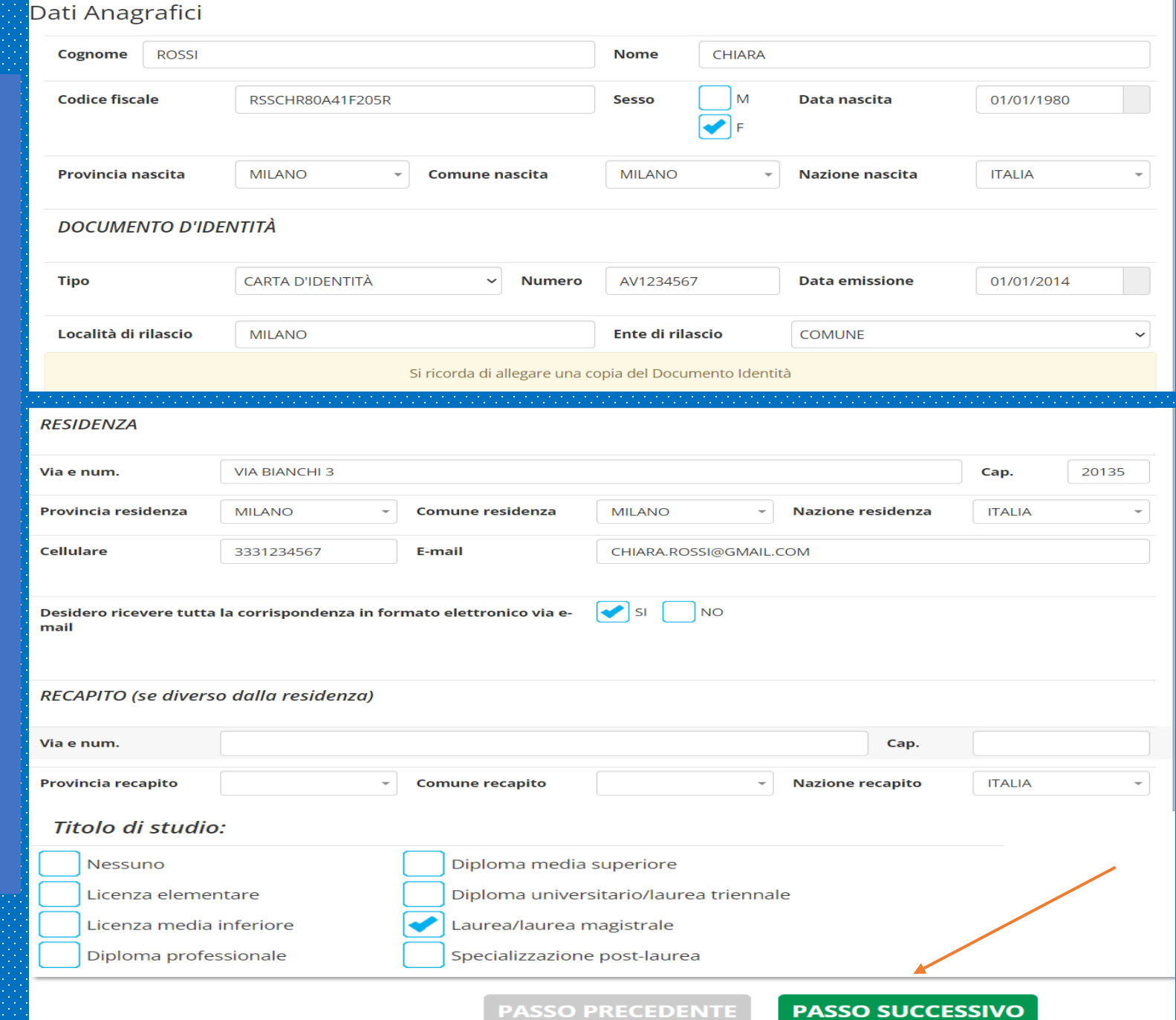

## Datore di lavoro e tipologia lavoratore

**Inserisci la denominazione del tuo datore di lavoro scegliendo dal menu a tendina, in automatico comparirà il codice ente sotto la voce «partita iva».** 

**Inserisci la tipologia di lavoratore e indica sei lavori da prima o dopo il 28/04/1993 e se sei iscritto alla previdenza complementare da prima o dopo il 28/04/1993.** 

## Dati di Iscrizione

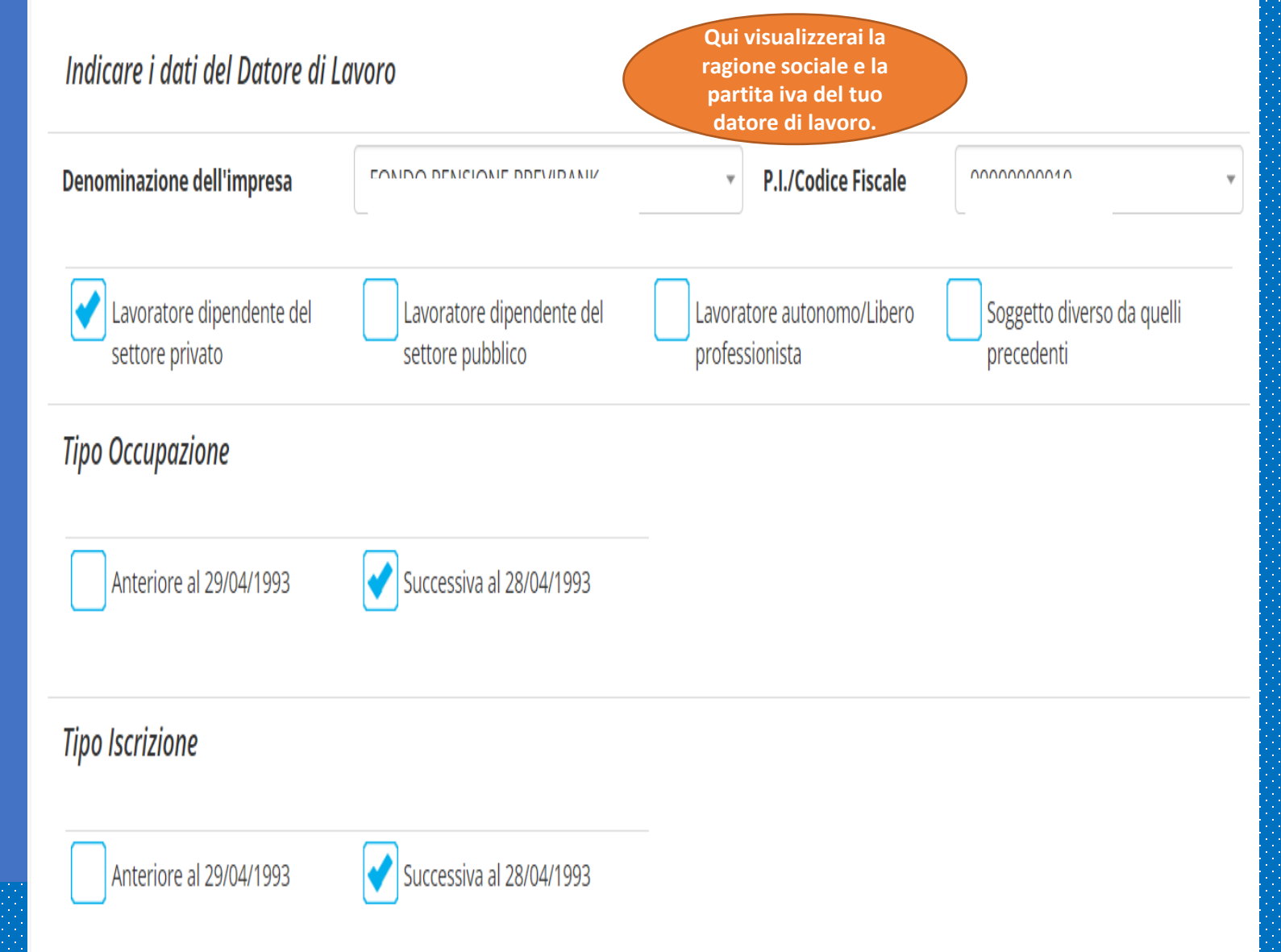

## Precedente forma pensionistica

**DATA DI PRIMA ISCRIZIONE ALLA PREVIDENZA COMPLEMENTARE: indica la data di iscrizione** all'eventuale altra forma pensionistica alla quale sei attualmente iscritto (non indicare eventuali precedenti posizioni riscattate).

**DENOMINAZIONE ALTRA FORMA PENSIONISTICA: indica la denominazione** scegliendo dal menù a tendina; in automatico il sistema compilerà il relativo numero di iscrizione all'albo COVIP.

**CHEDA COSTI: se redatta dalla tua** precedente forma pensionistica, clicca che la Scheda Costi ti è stata CONSEGNATA e clicca su CLICCA QUI.

Si aprirà così il link apposito per ricercare la scheda costi della tua precedente forma pensionistica. Clicca quindi sull'apposito link e stampa la Scheda Costi che dovrai FIRMARE IN TUTTE LE PAGINE e allegare al modulo di adesione. infine allegala in formato .pdf o .jpg.

Indica infine se intendi chiedere il **TRASFERIMENTO a Previbank di tale** srecedente forma previdenziale.

## DATA PRIMA ISCRIZIONE ALLA PREVIDENZA COMPLEMENTARE

### (posizione per cui non si sia esercitato il riscatto totale)

01/01/2010

### Denominazione altra forma pensionistica:

FONDO NAZIONALE PENSIONE COMPL PER I LAVORATORI DELL'INDUSTRIA METALMECCANICA, DELLA INSTALLAZIONE DI IMPIANTI E DEI SETTORI AFFINI \*

Numero iscrizione Albo tenuto dalla COVIP:

61

### Per recuperare la Scheda "I Costi" del tuo Fondo Pensione CLICCA QUI

Scheda dei Costi\* di FONDO NAZIONALE PENSIONE COMPL PER I LAVORATORI DELL'INDUSTRIA METALMECCANICA, DELLA INSTALLAZIONE DI IMPIANTI E **DEI SETTORI AFFINI - COMETA** 

 $\triangleright$  Consegnata (\*)

NON consegnata

La SCHEDA COSTI deve essere allegata anche se non si intende trasferire la precedente posizione previdenziale

### \* È obbligatorio allegare la scheda dei costi del Fondo precedente, firmata dall'aderente su tutte le pagine.

Si richiede il trasferimento della posizione maturata nel fondoFONDO NAZIONALE PENSIONE COMPL PER I LAVORATORI DELL'INDUSTRIA METALMECCANICA. DELLA INSTALLAZIONE DI IMPIANTI E DEI SETTORI AFFINI - COMETA al Fondo PreviBank

 $\left|\blacklozenge\right|$  Si (\*\*)

No

\*\*Si precisa che per realizzare il trasferimento al fondo, l'Aderente deve compilare la modulistica standard prevista dalla forma pensionistica complementare di provenienza

**File Scheda "I Costi"** 

SCHEDA COSTI.pdf □

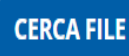

Estensioni ammesse | \*.jpg| \*.pdf|

## Inserimento percentuali versamento

**Indica le percentuali di contribuzione (verifica gli accordi in essere tra la tua azienda e Previbank).** 

**In questo modo autorizzerai il tuo datore di lavoro ad effettuare la trattenuta in busta paga.** 

**A seguito dell'inserimento clicca su PASSO SUCCESSIVO** 

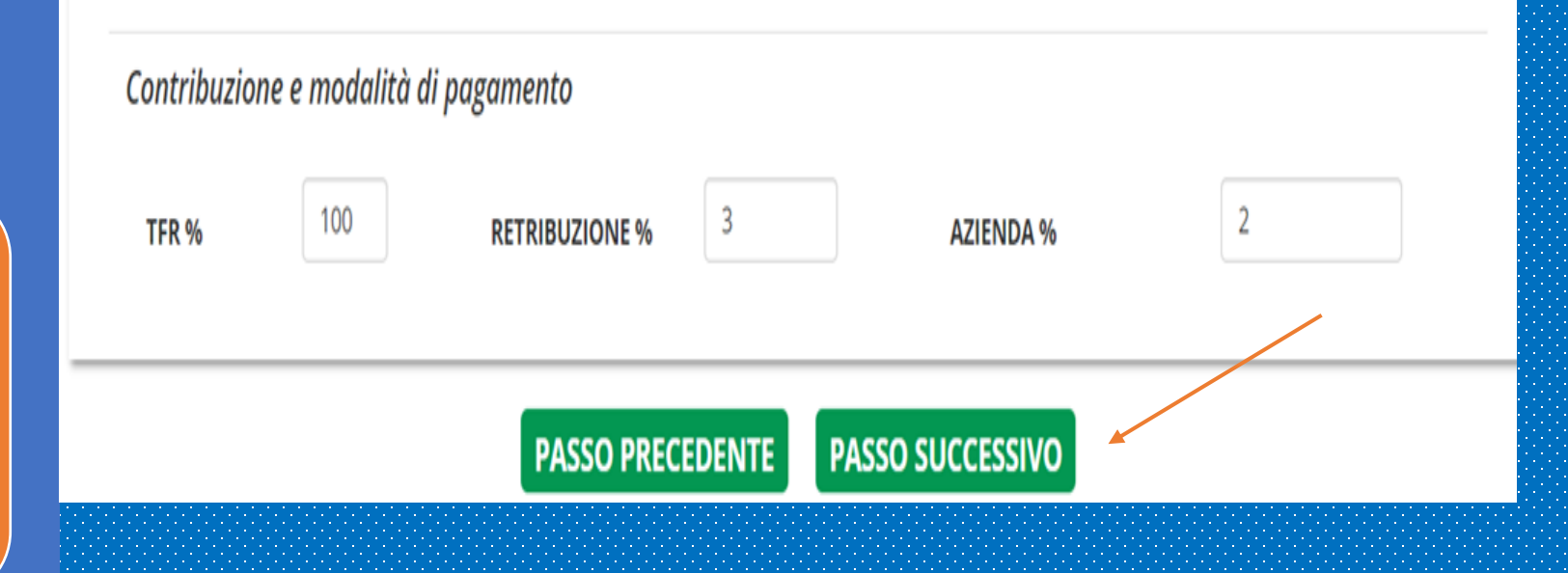

## Questionario di autovalutazione

La compilazione del questionario di autovalutazione è facoltativa; a seguito della compilazione del modulo di adesione e della relativa stampa, dovrai firmare il questionario in corrispondenza della scelta effettuata (in uno spazio differente a seconda se il questionario è stato compilato interamente oppure parzialmente/ lasciato in bianco).

Il questionario di autovalutazione ha l'obiettivo di orientarti (senza che sia vincolante) nella scelta del comparto di investimento più vicino alle tue carattestiche ed esigenze, in base al punteggio ottenuto al termine della compilazione.

#### QUESTIONARIO DI AUTOVALUTAZIONE

Il Questionario di autovalutazione è uno strumento che aiuta l'aderente a verificare il proprio livello di conoscenza in materia previdenziale e ad orientarsi tra le diverse opzioni di investimento

- ONOSCENZE IN MATERIA DI PREVIDENZA 1. Conoscenza dei fondi pensione:
	- ne so poco
	- sono in grado di distinguere, per grandi linee, le differenze rispetto ad altre forme di investimento, in particolare di tipo finanziario o assicurativo
	- ho una conoscenza dei diversi tipi di fondi pensione e delle principali tipologie di prestazioni
- 2. Conoscenza della possibilita' di richiedere le somme versate al fondo pensione non ne sono al corrente
	- so che le somme versate non sono liberamente disponibili
	- so che le somme sono disponibili soltanto al momento della maturazione dei requisiti per il pensionamento o al verificarsi di alcuni eventi personali, di particolare rilevanza, individuati dalla legge
- 3. A che eta' prevede di andare in pensione? 67
- 4. Quanto prevede di percepire come pensione di base, rispetto al suo reddito da lavoro appena prima del pensionamento (in percentuale)? 70

#### CONGRUITA' DELLA SCELTA PREVIDENZIALE

Per trarre indicazioni sulla congruità della opzione di investimento scelta è necessario rispondere integralmente alle domande 7.8 e 9 .<br>7. Capacita' di risparmio personale (escluso il TFR) Risparmio medio annuo fino a 3.000 Euro (punteggio 1) Risparmio medio annuo oltre 3.000 e fino a 5.000 Euro (punteggio 2) Risparmio medio annuo oltre 5.000 Euro (punteggio 3) Non so/Non rispondo (punteggio 1) ra quanti anni prevede di chiedere la prestazione pensionistica complementare? 2 anni (punteggio 1) anni (punteggio 2) anni (punteggio 3) 0 anni (punteggio 4) 20 anni (punteggio 5) Oltre 20 anni (punteggio 6) 9. In che misura e' disposto a tollerare le oscillazioni del valore della Sua posizione individuale? Non sono disposto a tollerare oscillazioni del valore della posizione individuale accontentandomi anche di rendimenti contenuti (punteggio 1) Sono disposto a tollerare oscillazioni contenute del valore della posizione individuale, al fine di conseguire rendimenti probabilmente maggiori (punteggio 2)

Sono disposto a tollerare oscillazioni anche elevate del valore della posizione individuale nell'ottica di perseguire nel tempo la massimizzazione dei rendimenti (punteggio 3)

Il punteggio va riportato solo in caso di risposta alle domande 7, 8 e 9 e costituisce un ausilio nella scelta fra le diverse opzioni di investimento offerte dal fondo pensione, sulla base della seguente griglia di valutazione.

#### **GRIGLIA DI VALUTAZIONE**

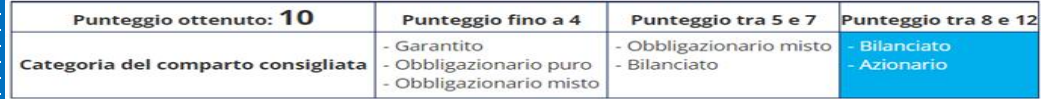

**PASSO PRECEDENTE PASSO SUCCESSIVO** 

## Scelta del percorso Life Cycle

**Consulta il punteggio ottenuto dal Questionario di Autovalutazione (se completato) per orientarti nella tua scelta.**

**Se decidi di optare per il percorso Life Cycle, questa scelta varrà anche per l'investimento dell'eventuale trasferimento in entrata della precedente forma pensionistica «zainetto».**

**Il percorso Life Cycle prevede, in maniera sistematica, con l'avanzare dell'età anagrafica, il passaggio automatico ad un profilo con diminuzione degli investimenti della quota di strumenti più rischiosi a vantaggio della quota di investimenti più conservativi e meno rischiosi.** 

**Alla sezione 'SCELTA EFFETTUATA' il sistema riporta quindi le percentuali del comparto finanziario/assicurativo in base alla tua età.** 

**Per ulteriori approfondimenti è disponibile il documento «Regolamento per la scelta del tipo di investimento» disponibile sul sito web alla sezione COMPARTI E PROFILI – I PROFILI DI INVESTIMENTO.** 

### Scelte di Investimento

DESTINAZIONE FLUSSO CONTRIBUTIVO MENSILE VERSO PREVIBANK (COMPRESO TFR MATURANDO E CONTRIBUTI VOLONTARI)

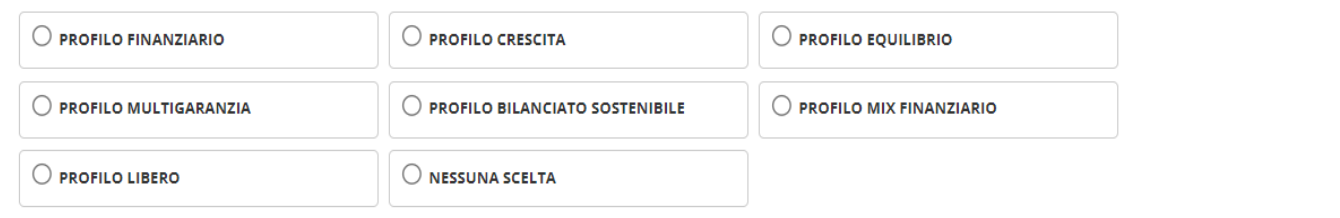

#### PROFILO LIFE-CYCLE

**ELIFE-CYCLE - Comprende anche il Trasferimento** 

DESTINAZIONE CONTO INDIVIDUALE MATURATO NEL FONDO PENSIONE E DEL QUALE HO CHIESTO IL TRASFERIMENTO VERSO PREVIBANK

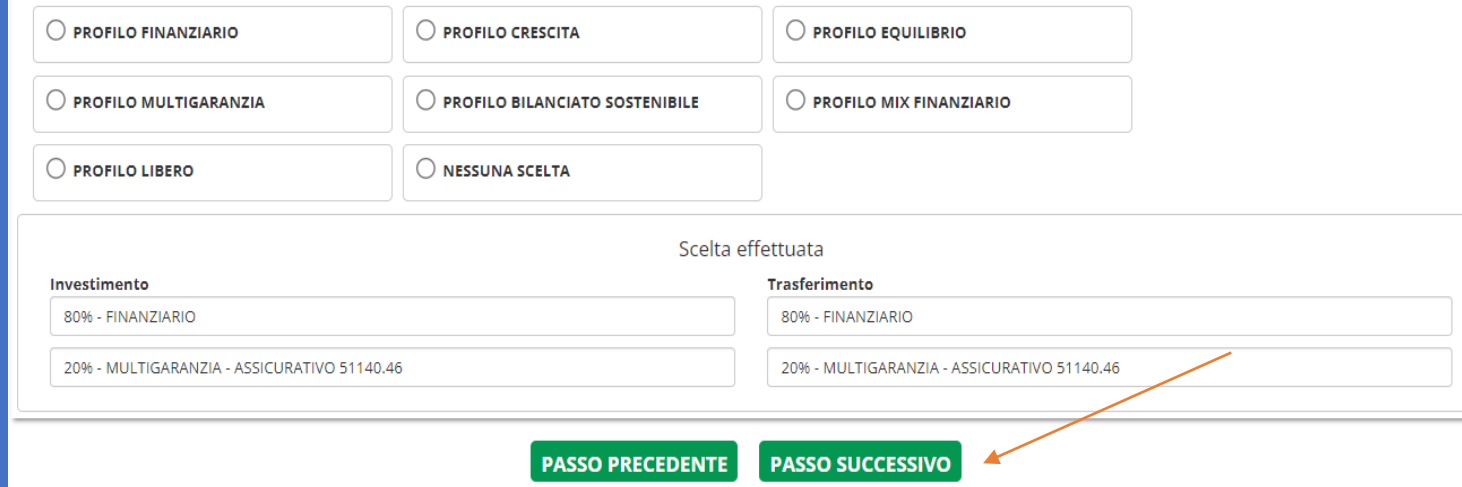

## Scelta del profilo di

## investimento

**In alternativa al percorso Life Cycle, potrai scegliere di investire i tuoi contributi versati al Fondo in uno dei sette profili previsti:** 

**1° PROFILO FINANZIARIO: 100% FINANZIARIO.** 

**2° PROFILO CRESCITA: 80% FINANZIARIO e 20% ASSICURATIVO.** 

**3° PROFILO EQUILIBRIO: 50% FINANZIARIO e 50% ASSICURATIVO.**

**4° PROFILO MULTIGARANZIA: 100%ASSICURATIVO**

**5° PROFILO LIBERO: potrai scegliere percentuali multiple di 10% dei comparti finanziario, assicurativo e bilanciato sostenibile, diverse da quelle previste per gli altri profili.** 

**6° PROFILO BILANCIATO SOSTENIBILE: 100% BILANCIATO SOSTENIBILE.** 

**7° PROFILO MIX FINANZIARIO: 50% BILANCIATO SOSTENIBILE E 50% FINANZIARIO.** 

**Potrai differenziare la scelta di investimento del trasferimento della precedente forma pensionistica «zainetto», scegliendo un differente profilo.** 

**Per ulteriori approfondimenti è disponibile il documento «Regolamento per la scelta del tipo di investimento» disponibile sul sito web alla sezione COMPARTI E PROFILI – I PROFILI DI INVESTIMENTO**

### Scelte di Investimento

DESTINAZIONE FLUSSO CONTRIBUTIVO MENSILE VERSO PREVIBANK (COMPRESO TFR MATURANDO E CONTRIBUTI VOLONTARI)

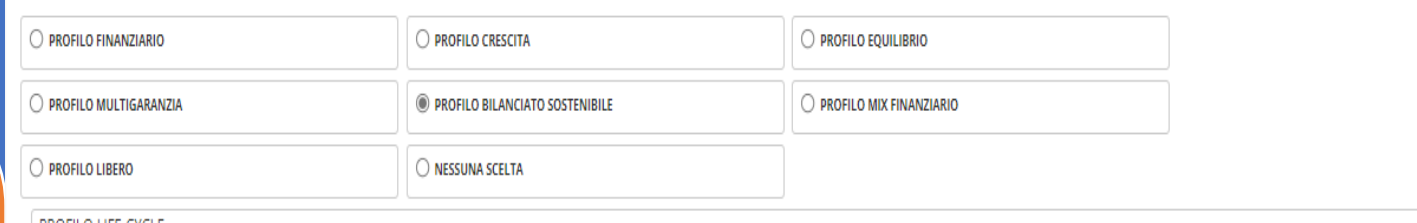

PROFILO LIFE-CYCLE

O LIFE-CYCLE - Comprende anche il Trasferimento

DESTINAZIONE CONTO INDIVIDUALE MATURATO NEL FONDO PENSIONE E DEL QUALE HO CHIESTO IL TRASFERIMENTO VERSO PREVIBANK

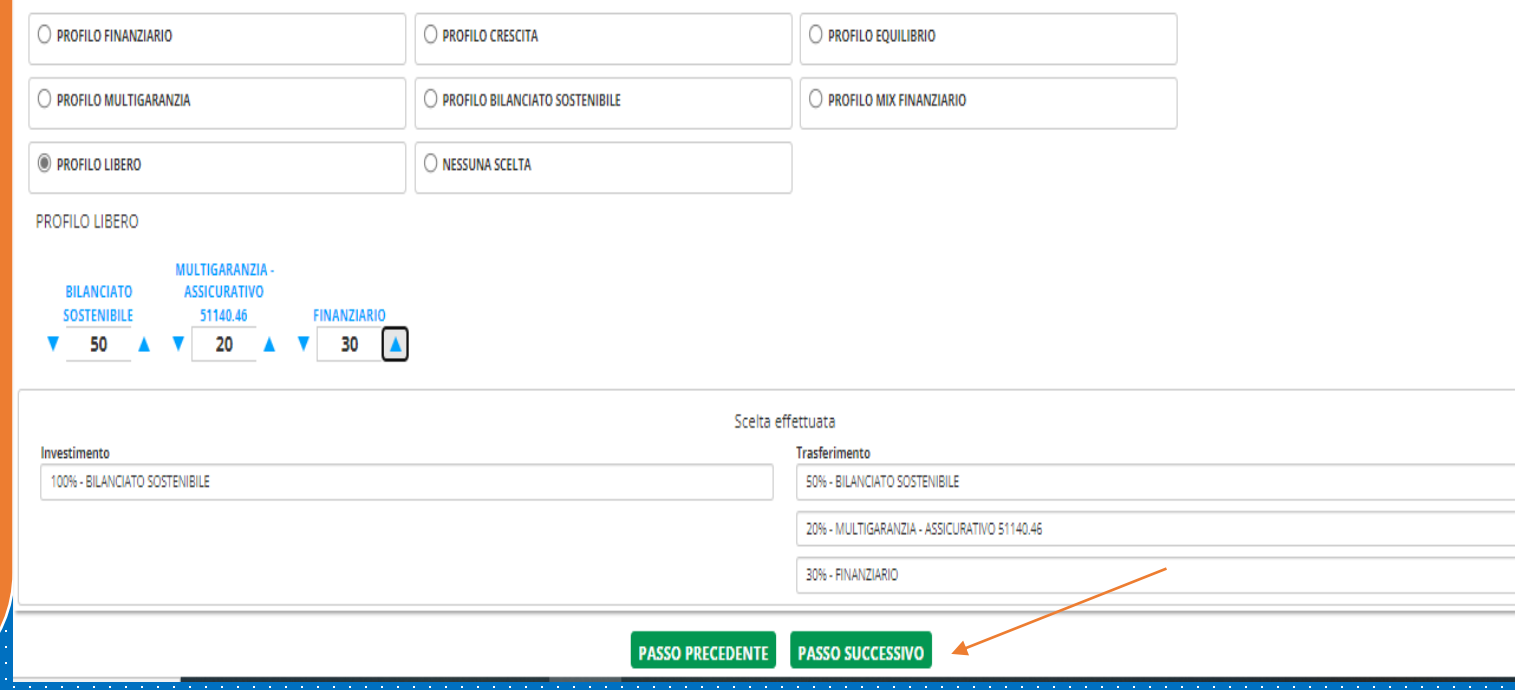

Scelta dei designati

**In questa schermata puoi indicare i SOGGETTI DESIGNATI in caso di premorienza durante la fase di accumulo.** 

**Potrai designare uno o più soggetti, a prescindere dagli eventuali legami di parentela e o legittimità.** 

**Se decidi di designare più soggetti, tieni presente che le percentuali totali di beneficio assegnate dovranno dare 100%.**

**In alternativa, potrai designare un primo soggetto al 100% (numero ordine: 1) e designare un secondo soggetto al 100% (numero ordine: 2) che diventerebbe l'unico designato al 100% in caso di decesso del primo soggetto designato.** 

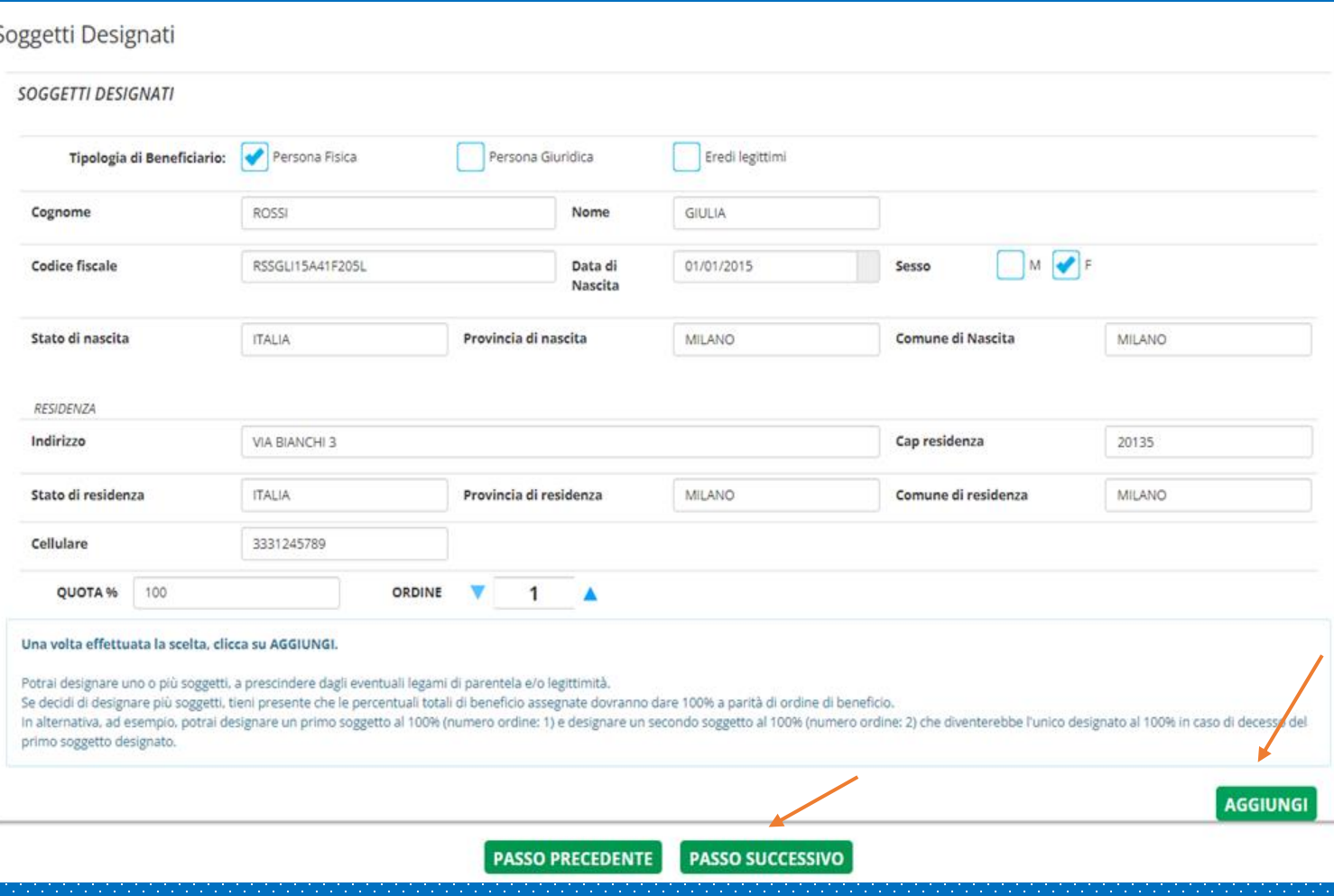

## Scelta dei designati

**Se hai inserito un solo designato al 100% al termine dell'inserimento clicca su PASSO SUCCESSIVO.** 

**In alternativa, potrai cliccare su AGGIUNGI per inserire il designato successivo.** 

**E' possibile inoltre cliccare su PASSO PRECEDENTE per tornare alla schermata di inserimento e correggere eventuali errori.** 

**A seguito dell'inserimento di tutti i soggetti designati (le percentuali devono essere pari a 100% per ogni numero ordine), clicca su PASSO SUCCESSIVO.** 

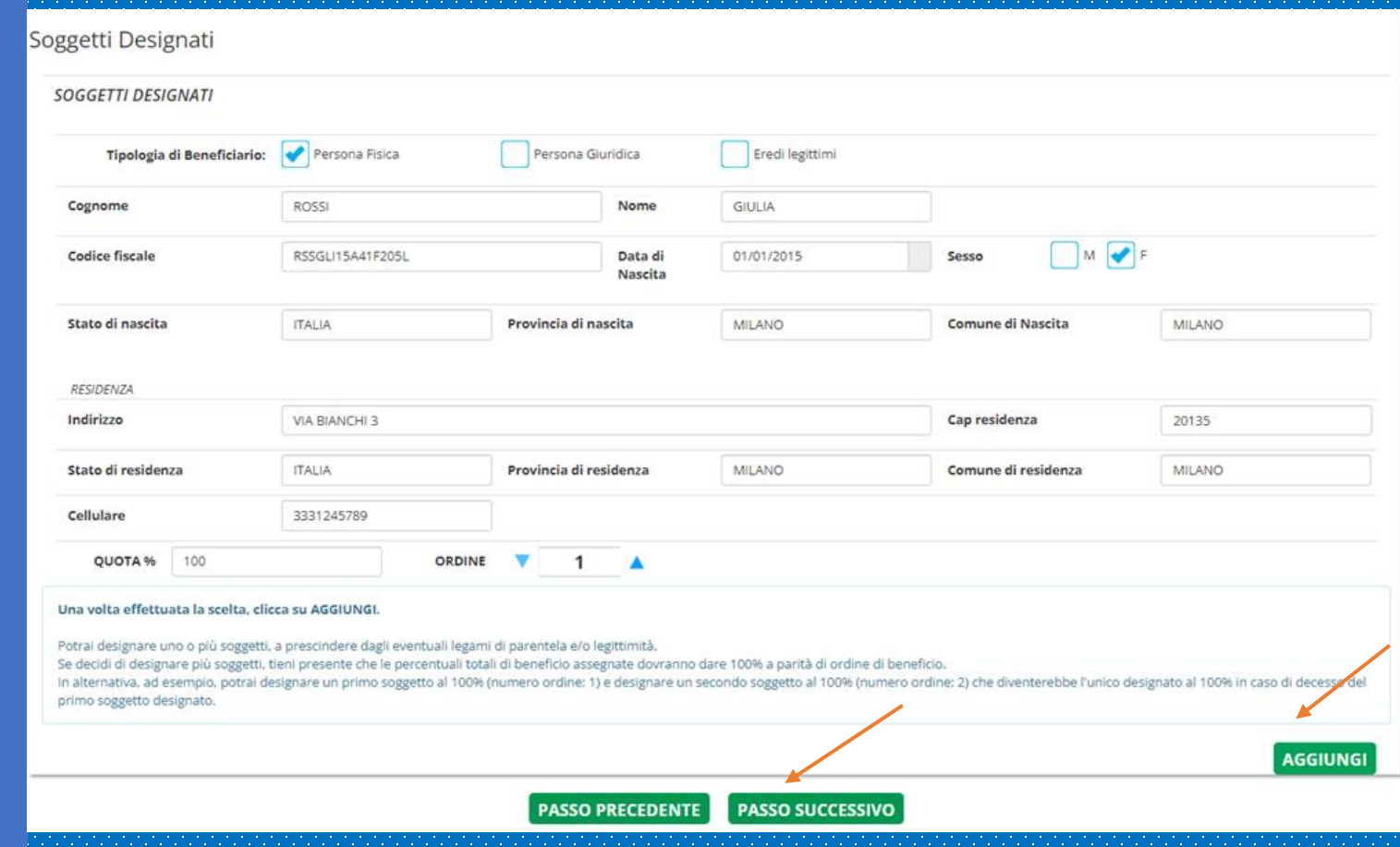

## Riepilogo e controllo dei dati inseriti

**Il sistema riporta il riepilogo dei dati inseriti: DATI ANAGRAFICI, DATI DEL DATORE DI LAVORO, DATI DI ISCRIZIONE.** 

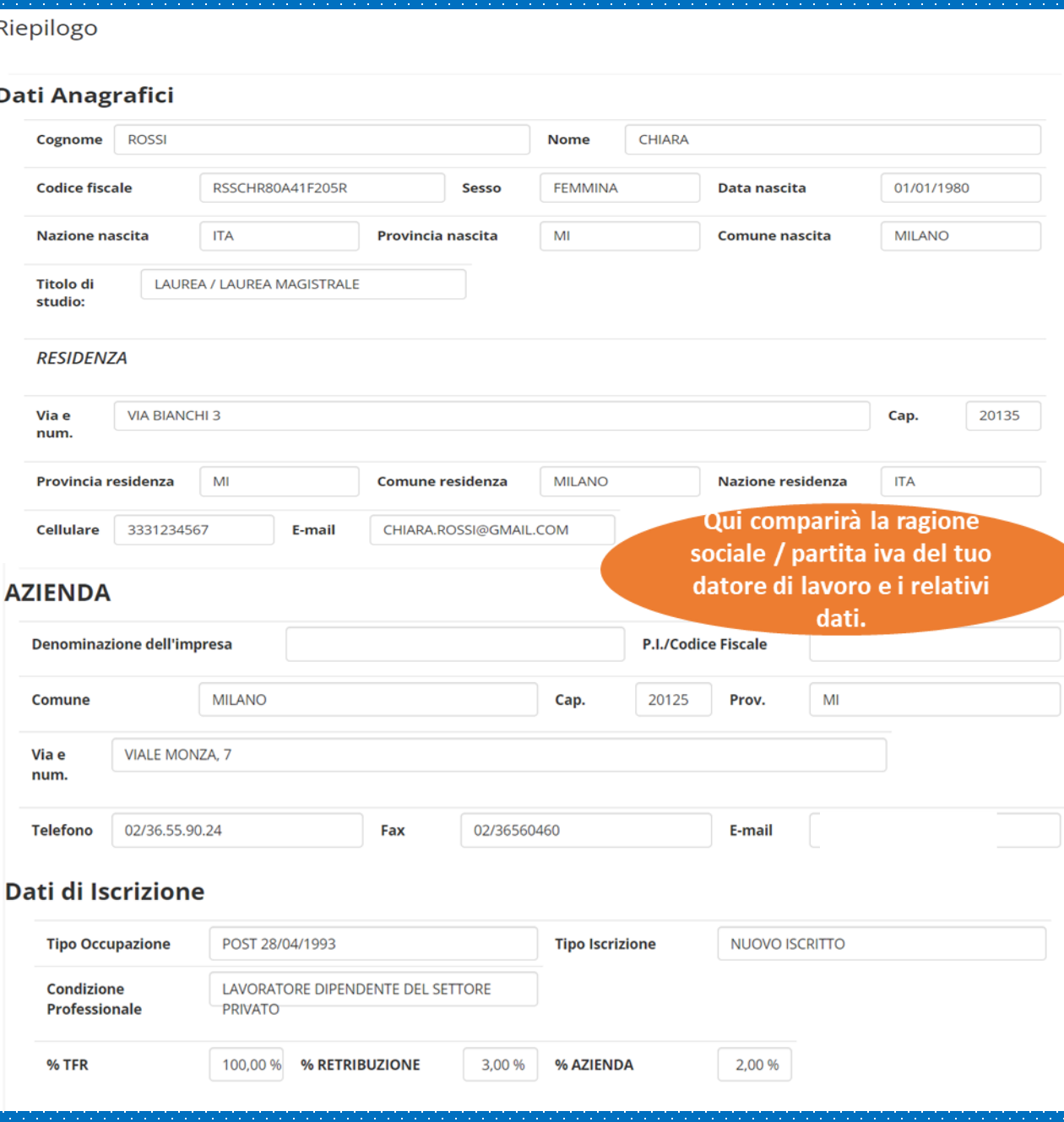

## Riepilogo e controllo dei dati inseriti

**Il sistema riepiloga anche la scelta relativa ai comparti di investimento.**

**Verifica se è tutto corretto e clicca su CONFERMA ADESIONE.** 

**In caso contrario, clicca su PASSO PRECEDENTE per tornare indietro.** 

### Scelte di Investimento

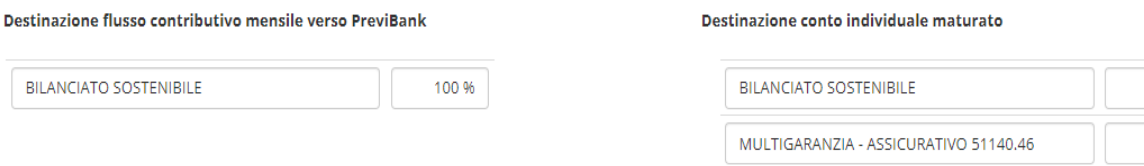

50 %

20%

30 %

### Attività da svolgere a carico aderente/azienda:

- 1. il modulo deve essere stampato e firmato (digitalmente o con firma autografa) dal lavoratore;
- 2. il modulo deve essere consegnato al datore di lavoro che dovrà timbrarlo, firmarlo (digitalmente o con firma autografa) e restituirlo al lavoratore;
- 3. il datore di lavoro deve inviare il modulo, completo di tutte le sezioni, a PreviBank (a mezzo mail, raccomandata, brevi manu).

Nel caso in cui le informazioni di riepilogo non siano corrette o si rilevi la presenza di errori di digitazione, è sempre consentito ritornare alle sezioni precedenti per procedere alla correzione dei dati errati utilizzando il comando "Passo Precedente", riportato in calce ad ogni singola sezione.

**FINANZIARIO** 

Sono consapevole che potrò esercitare il diritto di recesso, senza addebito di costi e senza indicarne il motivo, entro 30 giorni dal momento di perfezionamento dell'adesione (decorrente dal momento di conclusione dell'iter di protocollazione del modulo di adesione firmato ricevuto da PREVIBANK e censimento nei database: di tale momento riceverai opportuna informativa a mezzo mail).  $\circ$ 

> **PASSO PRECEDENTE CONFERMA ADESIONE**

## Stampa del modulo di adesione

**A questo punto hai terminato la compilazione del modulo di adesione al fondo pensione Previbank!**

**Clicca sul LINK per stampare il modulo di adesione.** 

**Firma il modulo di adesione negli spazi indicati, allega copia della carta di identità in corso di validità e copia della scheda costi della precedente forma pensionistica firmata in tutte le pagine (se presente).** 

**L'ufficio del personale del tuo datore di lavoro provvederà all'invio tempestivo della documentazione all'indirizzo del FONDO PENSIONE PREVIBANK – Viale Monza, 1 – 20125 Milano.** 

**Il mancato invio del modulo di adesione al Fondo comporta l'impossibilità di attivare la posizione individuale nei sistemi del Fondo, è necessario che il modulo di adesione pervenga al Fondo prima della relativa prima distinta contributiva compilata dall'azienda.** 

## **RICHIESTA ADESIONE CONFERMATA**

### **OK**

#### RICHIESTA DI ADESIONE AVVENUTA CON SUCCESSO

Caro iscritto, una volta completata l'adesione, il Fondo Le invierà, all'indirizzo indicato, una lettera di benvenuto contenente le credenziali (User ID e Password) per l'accesso alla sua area riservata sul sito del Fondo.

il modulo deve essere stampato e firmato dal lavoratore:

il modulo deve essere consegnato al datore di lavoro che dovrà timbrarlo, firmarlo e restituirlo al lavoratore;

il modulo, completo di tutte le sezioni, deve essere inviato in originale a PreviBank. (Viale Monza, 1 - 20125 Milano)

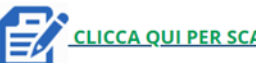

**CLICCA OUI PER SCARICARE IL MODULO DI ADESIONI** 

### UNA VOLTA STAMPATO IL MODULO SI RICORDA DI:

Apporre tutte le firme del lavoratore (compreso il questionario di autovalutazione, anche se non • compilato) e del datore di lavoro

· Allegare fotocopia del documento di identità

Allegare la scheda costi del fondo di provenienza debitamente sottoscritta (solo per chi è iscritto ad altra forma di previdenza complementare)

 $\cdot$  Il modulo presentato al Fondo non deve contenere modifiche manuali che altrimenti non potranno essere recepite.

A seguito del perfezionamento dell'adesione, riceverai da parte del Fondo la lettera di benvenuto contenente le istruzioni per accedere all'area riservata iscritto.